- 1. Autodesk AutoCAD 2014 yazılımını başlatınız.
- 2. Aşağıda verilen şekli çiziniz ve **Dr1.dwg** ismi ve biçimi ile T:/ sürücüsüne kaydediniz.Uzunluk birimleri şekil üzerinde verilmektedir. Kayıt türü Autodesk AutoCAD 2014 döküman biçiminde (\*.dwg) olmalıdır.

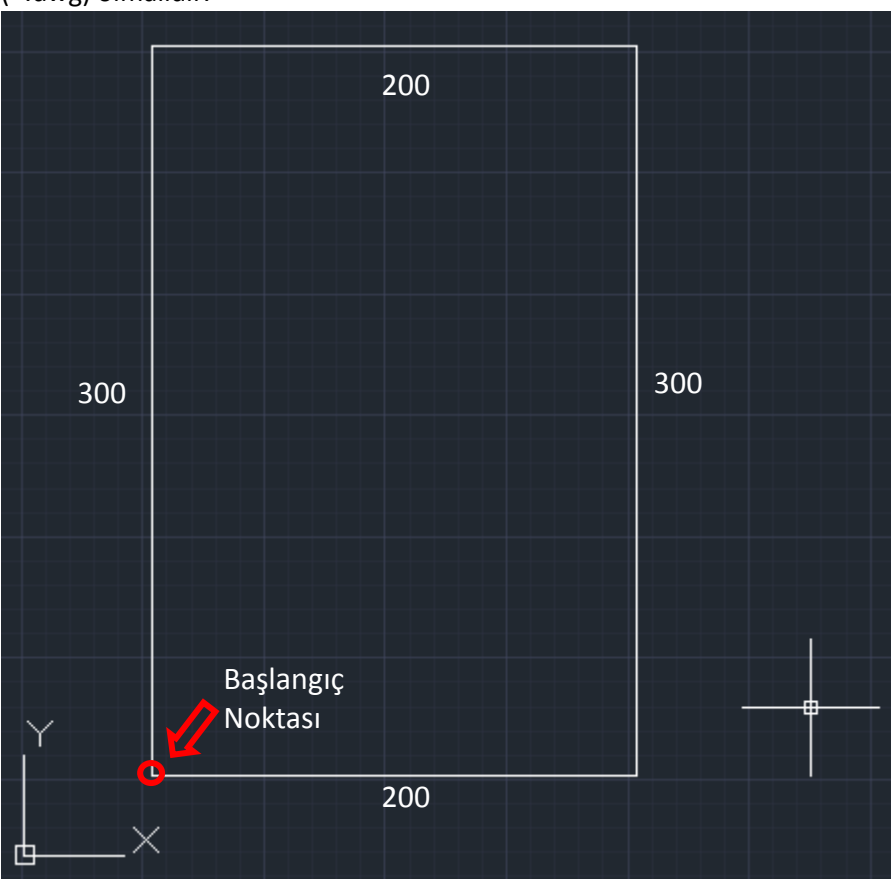

3. Aşağıda verilen şekli çiziniz ve **Dr2.dwg** ismi ve biçimi ile T:/ sürücüsüne kaydediniz.Uzunluk birimleri şekil üzerinde verilmektedir. Kayıt türü Autodesk AutoCAD 2014 döküman biçiminde (\*.dwg) olmalıdır.

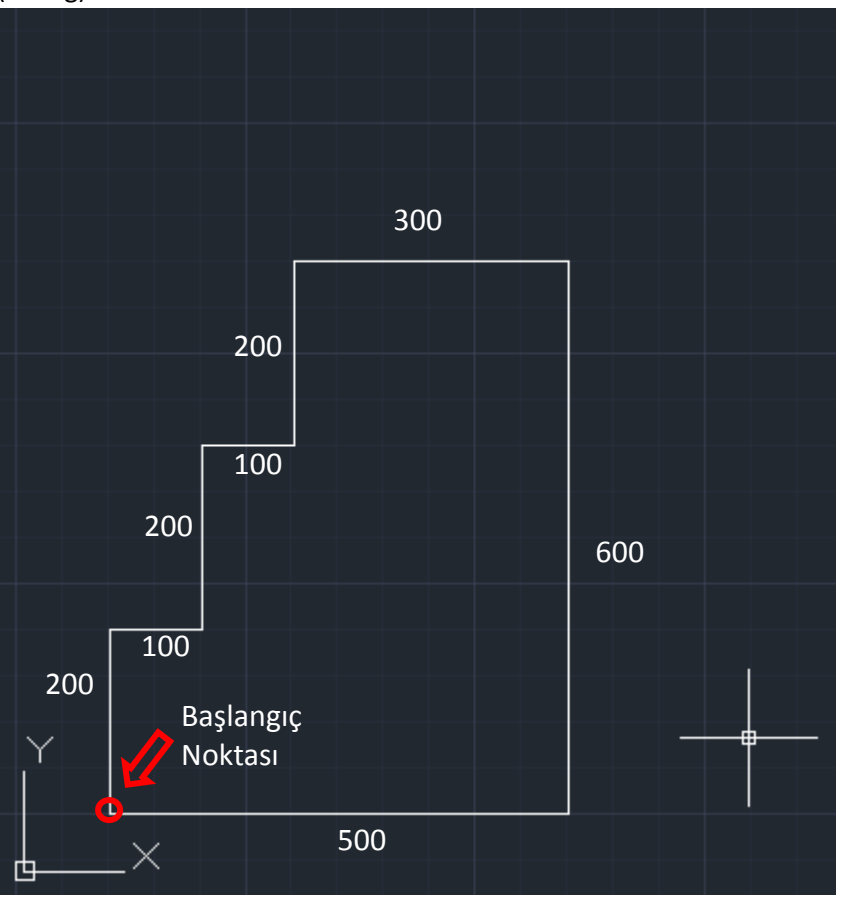

4. Aşağıda verilen şekli çiziniz ve **Dr3.dwg** ismi ve biçimi ile T:/ sürücüsüne kaydediniz.Uzunluk birimleri şekil üzerinde verilmektedir. Kayıt türü Autodesk AutoCAD 2014 döküman biçiminde (\*.dwg) olmalıdır.

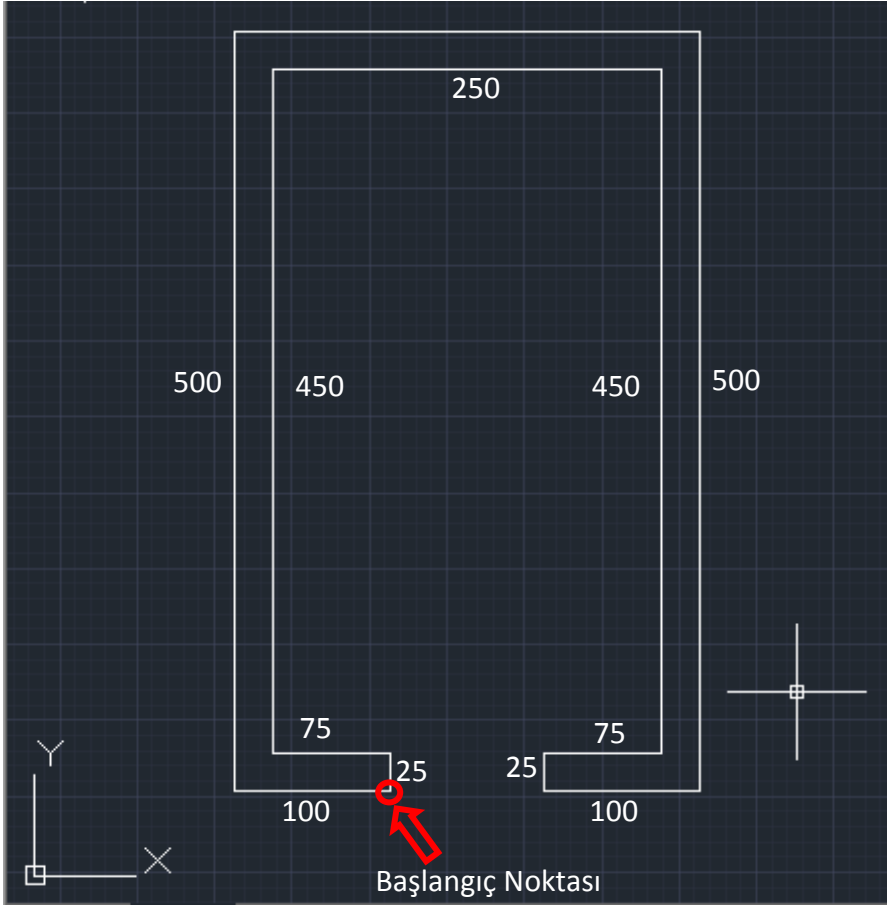